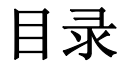

# <span id="page-0-0"></span>[第一章 产品介绍------------------------------------------- 2](#page-0-0)

仪器说明 功能介绍 产品包装

## [第二章 软硬件安装----------------------------------------- 4](#page-0-0)

PC 硬件要求 PC 软件要求 RS232 串行接口安装 软件安装 软件运行

[第三章 记录仪软件使用说明--------------------------------- 6](#page-0-0)

软件界面说明 产品使用流程

[第四章 故障排除及疑难解答--------------------------------- 20](#page-0-0)

智能温湿度记录仪 APRESYS 中文使用说明书

# Digital DataTrack

# 第一章 产品介绍

欢迎使用本公司"记录仪"

仪器说明

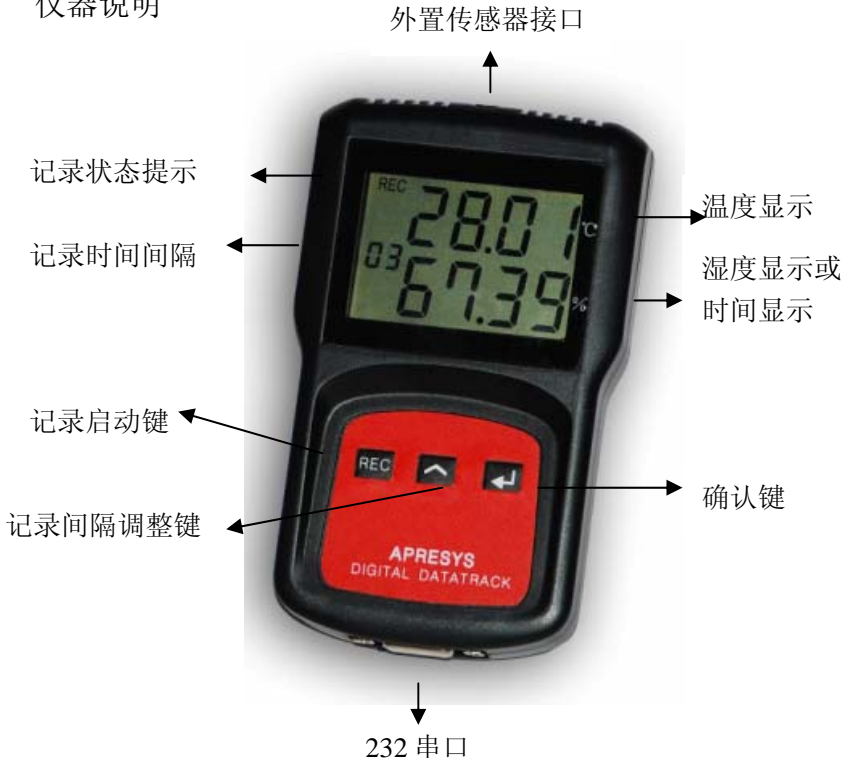

智能温湿度记录仪 不对于 PRESYS 中文使用说明书

# Digital DataTrack

### 产品功能

记录数据种类: 温度、湿度。

- 数据存储最大值:10 万
- 通讯接口类型: RS232 串口通讯
- 数据显示: PC 显示和 LCD 显示
- 电池类型: 非可充锂锰电池, 电压 3.6V, 容量 2400MA

### 配件清单

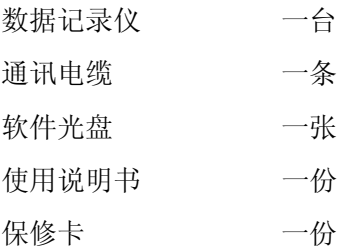

# 第二章 软硬件安装

软件运行要求

#### 硬件要求:

PC 机或笔记本电脑: 586 以上 CPU

64M 以上内存 640M 以上闲置硬盘空间 一个以上闲置串行口

#### 软件要求

Windows98/2000/xp 操作系统,推荐安装 Excel 电子表格(可以制 作复杂报表和数据图)。

记录仪软件安装

本仪器软件为绿色版本,无需安装。

串行接口间接安装

将附件中的通信电缆一端与便携式记录仪串行接口连接,另一端与 电脑的 RS232 串行接口连接。

启动软件

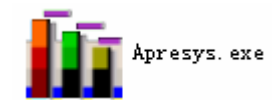

点击:

可直接在光盘上启动,也可将软件复制在任意路径后启动

# 第三章 记录仪软件使用说明

# 软件界面说明

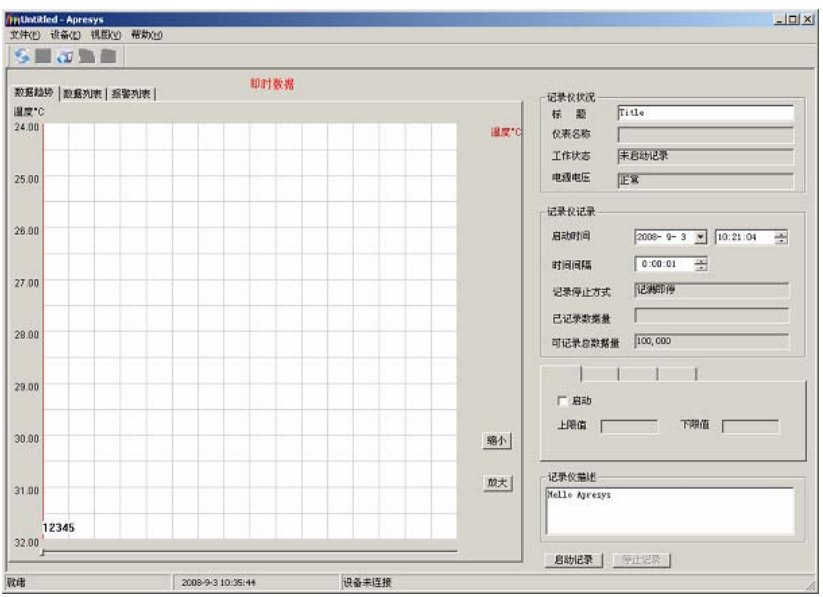

软件整体布局

# 菜单栏

文件(E) 设备(E) 视图(y) 帮助(H)

L

文件: 包含"打开", "保存", "退出"

- 打开: 打开保存的记录仪文件。
- 保存: 保存读取到的历史数据为 APR、TXT 或 Excel 格式。
- 退出: 关闭记录仪软件。

设备: 包含"连接仪器", "断开仪器"。

连接仪器:建立 PC 软件与记录仪的通讯

断开仪器:断开 PC 软件与记录仪的通讯

视图: 包含"工具栏", "状态栏", "即时数据界面", "历史数据界 面","读取历史数据"。

工具栏:显示/隐藏工具栏。

状态栏: 显示/隐藏状态栏。

即时数据界面:切换为即时数据界面。

历史数据界面:切换为历史数据界面。

读取历史数据: 读取仪器中已记录的历史数据。 帮助: Apresys Version Copyright (C) 2007

L

# 工具栏

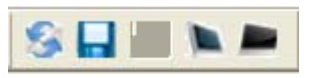

打开:打开保存的记录仪文件 保存:保存读取到的历史数据为记录仪文件、文本或 Excel 格式 连接仪器:连接仪器开始读取仪器设置,读取历史数据,启动记录 即时数据界面:切换为即时数据界面 历史数据界面:切换为历史数据界面

## 记录仪状况

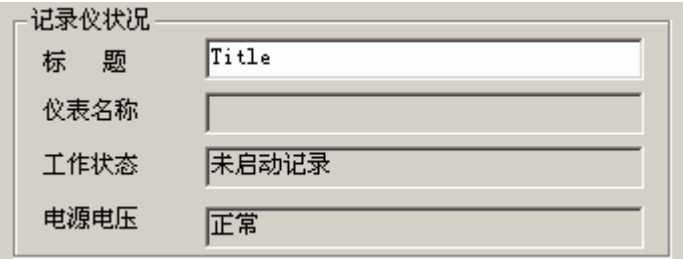

- 标题: 设置/察看记录数据的标题
- 仪器名称: 显示仪器类型
- 工作状态: 显示记录仪的记录状态
- 电源电压: 显示仪器电池电压是否正常

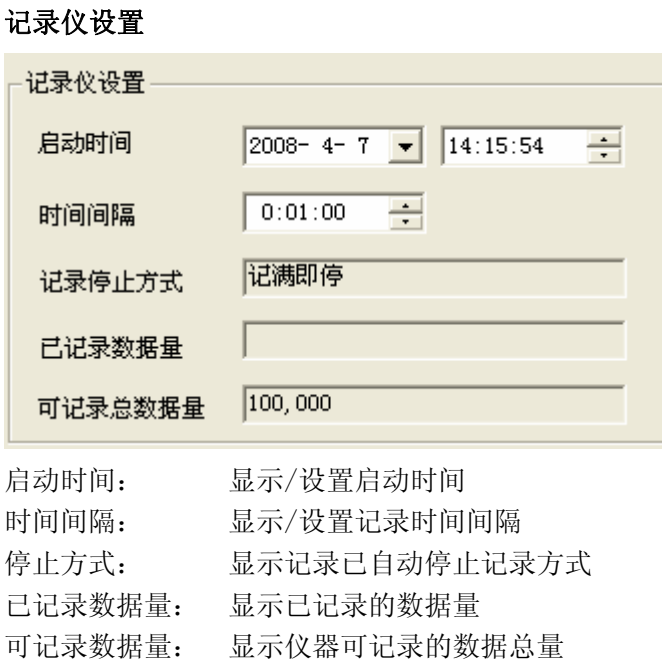

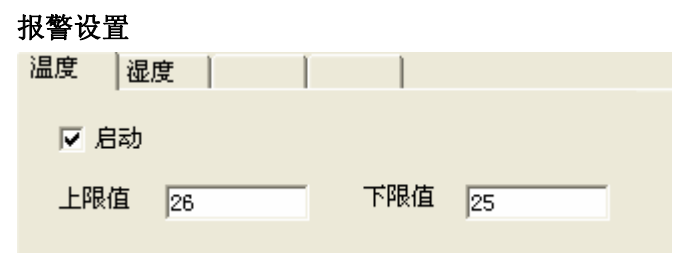

- 温度: 温度报警设置
- 湿度: 湿度报警设置
- 启动: 选择是否启动报警(加功能两字)
- 上限: 设置温度/湿度的上限值
- 下限: 设置温度/湿度的下限值

## 启动/停止

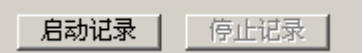

启动记录:设置仪器启动记录 停止记录:设置仪器立即停止记录

# 记录仪描述

记录仪描述-Hello Apresys

可对该仪器的用途进行描述

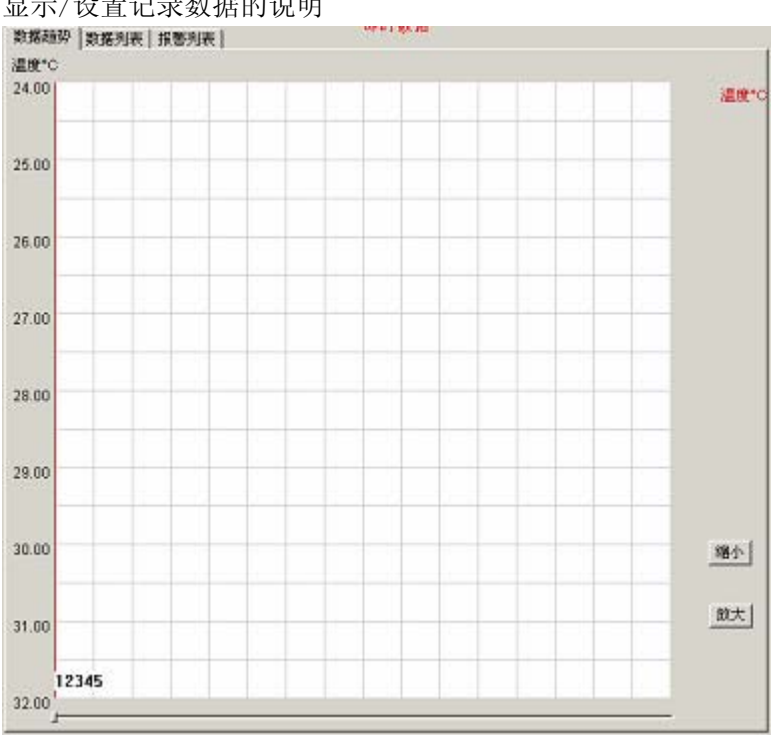

显示/设置记录数据的说明

数据趋势: 显示数据趋势曲线图

数据列表: 显示记录的温度/湿度数值

报警列表: 显示温度/湿度数值是否超过报警温度范围

放大: 放大数据曲线图

缩小: 缩小数据曲线图

### 状态栏

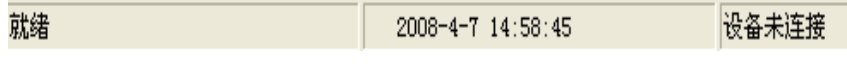

显示软件状态,仪器状态,当前时间

记录仪使用流程

#### 仪器快捷启动:

此功能是 APRESYS 独家专利设计,无需连接电脑软件,通过仪器按 键即可启动仪器记录。按确认键打开液晶屏,长按 键三秒,发出"嘀"声后,可看到时间间隔数字在闪烁, 录间隔调整键可将间隔时间调为 1 分到 60 分钟, 设置完毕后, 按 确认键, 仪器开始记录。

### 软件启动

#### 连接仪器

将便携式记录仪的串行接口和随记录仪附送的电缆一端连接,另一

端连接电脑的 RS232 串行接口。双击 Apresys.exe 运行记录仪软件。 在"设备"菜单中选择"连接仪器"或工具栏中的"连接仪器"。弹 出如下对话框:

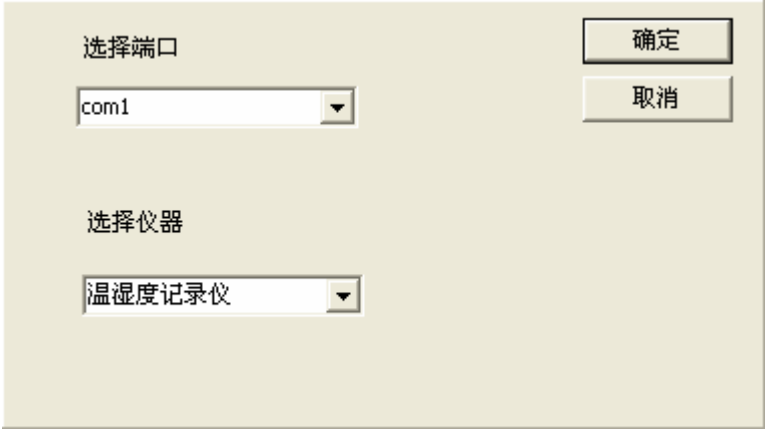

根据仪器所连接的串口和仪器型号选择端口和仪器类型,然后按"确 定"按钮。等待几秒之后状态栏仪器状态进度条到 100%。可以在记 录仪状态栏察看当前的记录仪的工作状况,记录仪设置中察看上一 次设置的记录仪参数以及记录仪描述中上一次启动设置的说明。

#### 设置仪器

仪器可设置的属性有:记录数据标题

启动时间

记录数据时间间隔

报警设置

记录数据说明

记录数据标题: 写入记录数据的标题(最多 18 个汉字)。

启动时间: 记录数据时间间隔:按上下按钮调整时间间隔(范 围 1s-18h), 如下图:

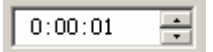

报警设置: 点击选项卡选择温度或湿度报警,修改报警温度/ 湿度的上限/下限值,打勾复选框选择启动报警。

注意: 温度报警数值范围为: -40℃-100℃, 湿度报警范围为: 1-99。 上限不能比下限小。

记录数据说明: 可对记录仪记录数据写入一小段说明性文字(最 多 30 个汉字)。

#### 启动记录

设置好记录仪参数后点击"启动记录"按钮弹出如下对话框:

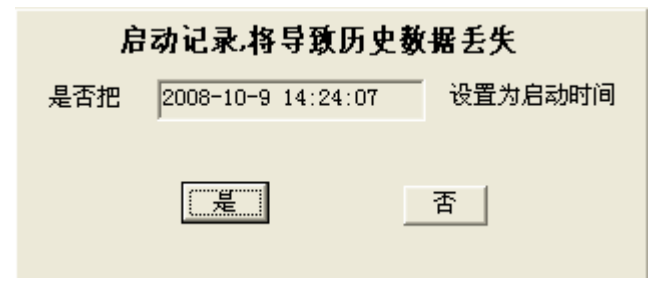

提示启动记录会导致历史数据丢失,并显示启动时间。点击"是" 按钮。等待几秒之后状态栏仪器状态进度条到 100%,配置并启动了 记录仪完成。

注意: 如果设置的启动时间为当前时刻或以前的某一时刻,点击 "是"按钮则立即启动记录。设置的时间为未来的某一时刻,点击 "是"按钮则在设置的时刻启动记录。

#### 读取历史数据

记录完毕后,点击"读取历史数据",出现界面

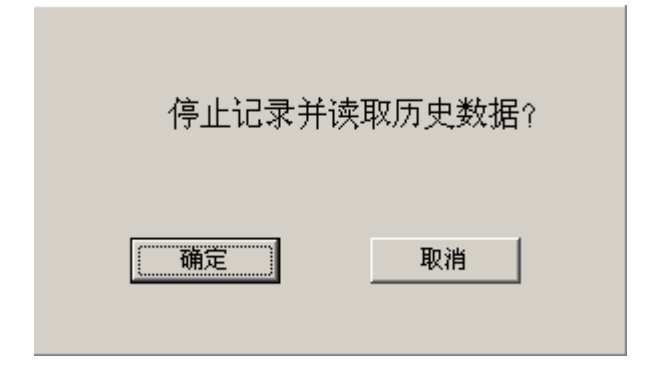

按"确定"键,界面右下处出现蓝色提示语言条"正在读取历史记 录",请耐心等候读取完成(10 万组数据读完约需 8 分钟)。如果记 录仪正处于记录状态,按"确定"开始读取历史数据,记录仪将停 止记录。

读取数据完成后,转到历史数据界面,如下图:

智能温湿度记录仪 APRESYS 中文使用说明书

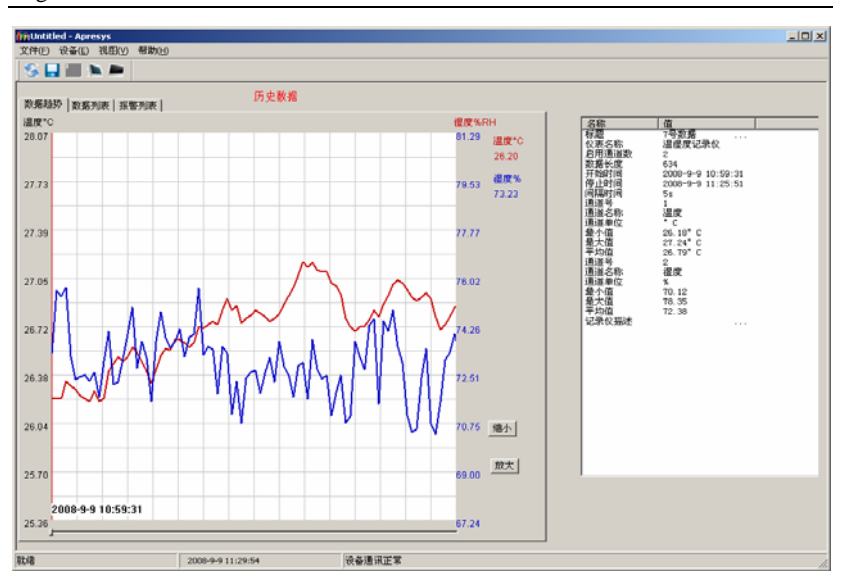

历史数据界面分为两部分:数据区,信息区。

#### 数据区

数据区有 3 个选项卡: 数据趋势, 数据列表, 报警列表。

数据趋势包括绘图区,放大按钮,缩小按钮,滚动条,坐标系。

绘图区: 描绘温度和湿度数据随时间变化的曲线图。如上图。 放大按钮: 横向放大曲线。

缩小按钮: 横向缩小曲线

坐标系: 显示绘图区网格线位置的温度/湿度值。左边沿为温 度,右边沿为湿度。

数据列表内显示数据的序列号,时间,温度值,湿度值。如下图:

#### 智能温湿度记录仪 APRESYS 中文使用说明书

Digital DataTrack

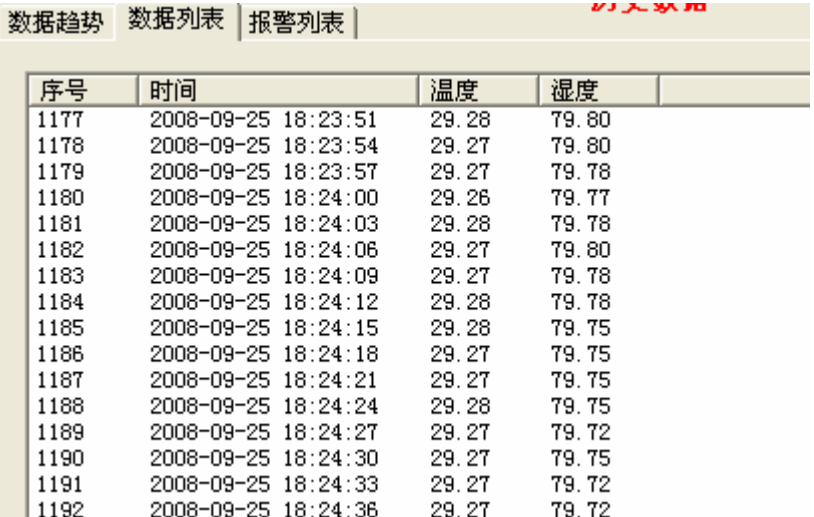

报警列表:显示数据列表的同时显示是否超过报警温度/湿度的上下 限。如果超过则会有提示。如下图

数据趋势 数据列表 报警列表

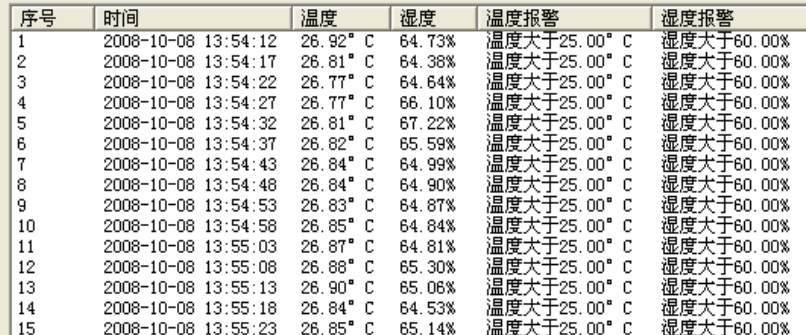

### 数据信息区:

数据信息内包含有本次数据记录的标题, 仪器名称, 通道数, 数据 长度,开始时间,停止时间,时间间隔,各通道信息………等等。 如下图:

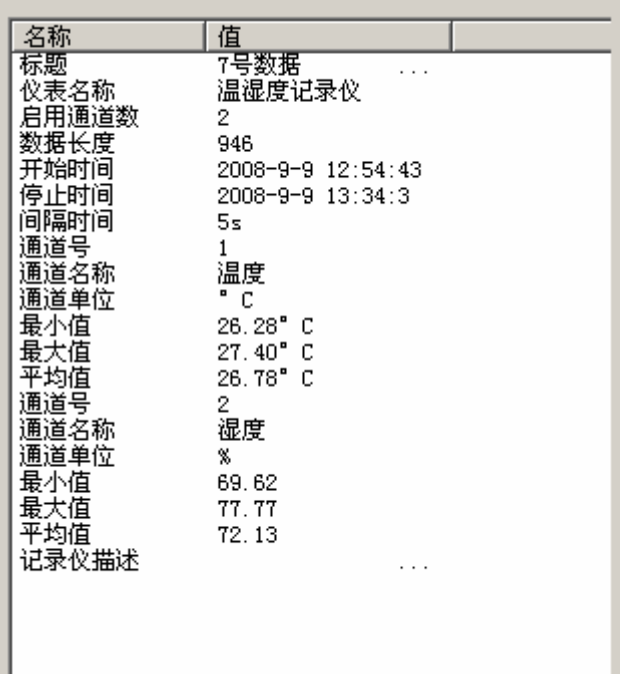

### 保存文件

本软件只保存历史数据。未读取数据或记录数据量为 0,保存数据 项不可用。读取到数据后在"文件"菜单中选择"保存"项或在工 具栏中点击"保存"弹出如下对话框:

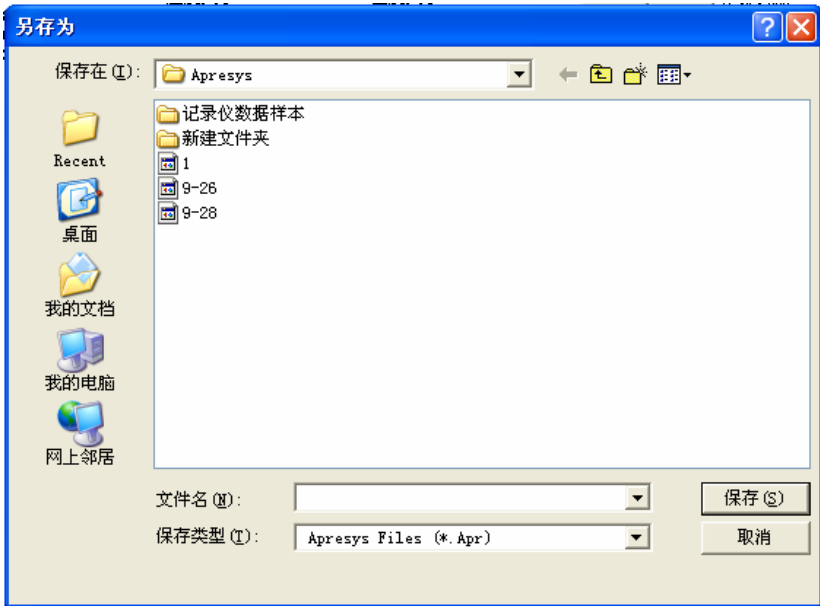

导出数据有 3 种格式: Apr 格式, txt 文本格式, xlc 电子表格。 Apr 格式: Apresys.exe 软件格式 Txt 文本格式:文本文档格式可用文本编辑器打开。 Xlc 电子表格:电子表格,可用 Excel 打开。

# 第四章 故障排除及疑难解答

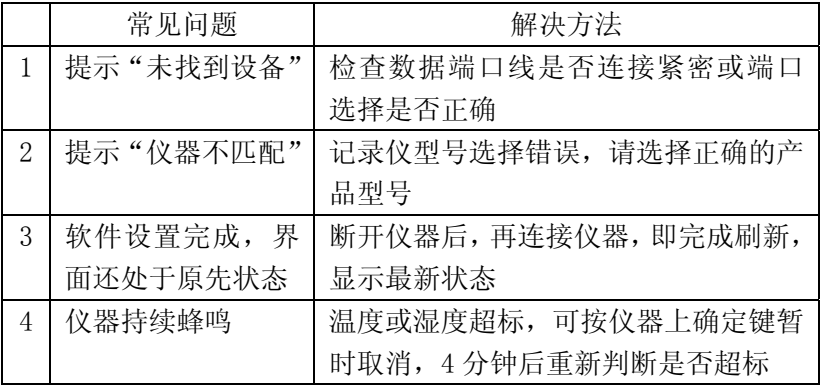